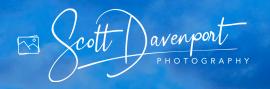

# ONI PHOTO RAW ESSENTIALS

THE PHOTOGRAPHER'S GUIDE TO LEARNING ON1 PHOTO RAW

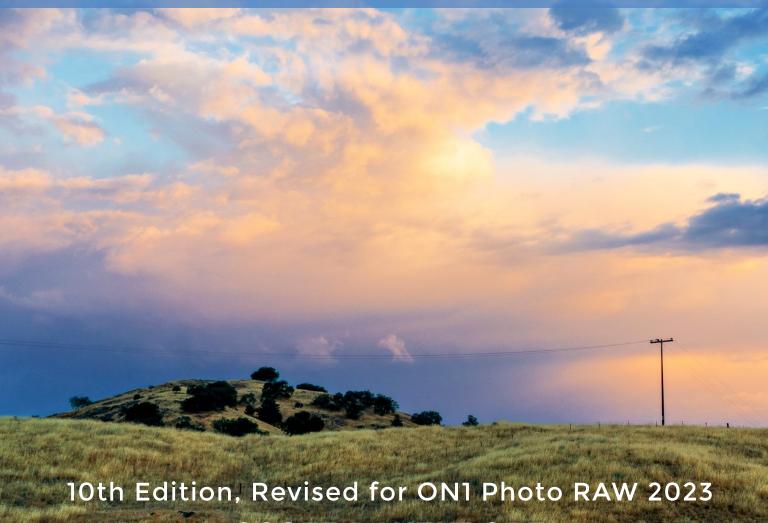

SCOTT DAVENPORT

## ON1 Photo RAW Essentials

The Photographer's Guide to Learning
ON1 Photo RAW

cott avenport

PHOTOGRAPHY

## Copyright

ON1 Photo RAW Essentials: The Photographer's Guide to Learning ON1 Photo RAW

Scott Davenport www.scottdavenportphoto.com

December 2022 © 2022, Scott Davenport Photography, LLC. Photography, Layout & Design: Scott Davenport All images © Scott Davenport unless otherwise noted

Scott Davenport Photography, LLC PO Box 28522 San Diego, CA 92198 USA

All rights reserved. No part of this material may be reproduced, stored in a retrieval system, or transmitted in any form or by any means, without the prior written permission of the publisher, except in the case of brief quotations embodied in critical articles or reviews.

The trademark "ON1" and any other product names, service names, or logos of ON1 used, quoted, and/or referenced in this book are trademarks or registered trademarks of ON1, Inc. Other product names and/or company names used in this book may be protected as their trademarks and/or trade names. All other product names and services identified throughout this book are used in an editorial fashion only and for the benefit of such companies with no intention of infringement of the trademark. No such use, or the use of any trade name, is intended to convey endorsement or other affiliation with this book.

While reasonable care has been exercised in the preparation of this book, the publisher, author, and companies owned by the author assume no responsibility for errors or omissions, or for damages caused or alleged to be caused, directly or indirectly, from the use of the information contained herein, from the use of the discs or programs that may accompany it, or by websites or products described within.

Scott Davenport is a landscape photographer and photo educator based in San Diego, California. He leads photo workshops, hosts podcasts, writes photography books, makes tutorial videos, and feels weird referring to himself in the 3rd person.

He also can't help getting his feet wet photographing at the beach.

You can visit Scott's website at https://scottdavenportphoto.com and subscribe on YouTube at https://youtube.com/ScottDavenport.

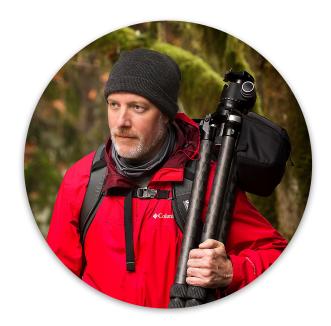

Photo by David Maurer

#### **Foreword**

I've been using ON1's software for the better part of a decade, harking back to Perfect Effects 4! Over the years, the ON1 tools have continued to grow. It's no wonder their software remains an integral part of my post-processing workflow.

This book is to help you understand the fundamentals of Photo RAW as well as its advanced features. By the end of this book, you will have the know-how to get the most out of Photo RAW. I have included short exercises to help reinforce the key concepts explained in the book. Practice images are available for download so you can follow along with the examples in the book.

I am also a big believer in teaching why to use a tool, slider, or feature. How to use a tool is the mechanics, and having powerful tools at our fingertips is good. Knowing when and why to use a tool unlocks the creative mind. Throughout the book, I make a point to explain why features are useful and in what situations I use them.

A final thought before we dive into Photo RAW ... you, the photographer, makes a great photo. The camera plays its part. The software plays another. Your creativity brings it all together.

Have fun!

- Scott

### Practice Images

There are practice exercises throughout the book designed to help you get familiar and comfortable with Photo RAW. A set of RAW photos is available for download so you can follow along step by step with the exercises.

The practice images are RAW files, so they are quite large. You can download them at your leisure from my website.

#### https://scottdavenportphoto.com/on1-essentials-updates-2023

Photo RAW is continually growing. Any corrections and addendums to this edition of the book are available on the URL above.

You may also visit my ON1 Learning Center. I am always posting new videos to my YouTube channel. Many of those videos feature Photo RAW. When I create a new tutorial for Photo RAW, I also add it to the ON1 Learning Center.

#### https://scottdavenportphoto.com/on1

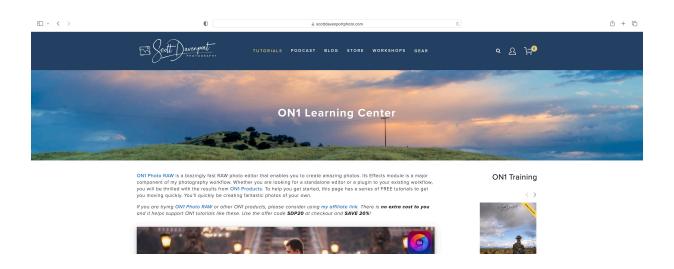

## **Table Of Contents**

| 1. | Introduction                    | 3  |
|----|---------------------------------|----|
|    | How This Book Is Organized      | 3  |
|    | Interface Overview              | 4  |
|    | Navigation                      | 5  |
|    | Photo Views                     | 6  |
|    | Thumbnail View                  | 6  |
|    | Photo View                      | 6  |
|    | Filmstrip View                  | 6  |
|    | Map View                        | 7  |
|    | Compare View                    | 7  |
|    | Other Common Options            | 7  |
|    | Show Focus Mask                 | 7  |
|    | Show Clipping                   | 7  |
|    | Keyboard Shortcuts              | 7  |
|    | Navigator                       | 9  |
|    | Levels                          | 9  |
|    | Info                            | 10 |
|    | Preferences                     | 10 |
|    | ON1 Application Manager         | 11 |
| 2. | Browse                          | 13 |
|    | Interface Overview              | 14 |
|    | Importing Photos                | 15 |
|    | Choosing A Source & Destination | 16 |
|    | Import Options                  | 17 |
|    | Import Presets                  | 18 |
|    | Exercise: Import Presets        | 18 |
|    | Save An Import Preset           | 20 |
|    | Browsing Photos                 | 20 |
|    | Shortcuts                       | 21 |
|    | Navigating Folders              | 22 |
|    | Browse Tab                      | 22 |
|    | My Catalogs Tab                 | 22 |
|    | Date-Based Browsing             | 24 |
|    | Cloud Sync                      | 25 |

| Viewing Photos                | 25 |
|-------------------------------|----|
| Full Screen Mode & Preview    | 25 |
| Dual Mode                     | 25 |
| Compare View                  | 25 |
| Quick Slideshow               | 26 |
| RAW+JPG Groups                | 27 |
| Fast Vs. Accurate Previews    | 27 |
| Organizing Photos             | 28 |
| Smart Organize                | 28 |
| Albums                        | 32 |
| Nested Albums                 | 32 |
| Smart Albums                  | 33 |
| Assigning Metadata            | 34 |
| Ratings, Color Labels & Likes | 35 |
| Adding Common Metadata        | 35 |
| Adding Keywords               | 36 |
| The Keyword List              | 37 |
| EXIF & IPTC Metadata          | 38 |
| Location Metadata             | 38 |
| Metadata Presets              | 38 |
| What Metadata Should I Add?   | 39 |
| Where Is Metadata Stored?     | 39 |
| Exercise: Rating & Keyword AI | 40 |
| Finding Photos                | 43 |
| The Filter Panel              | 43 |
| Keyword Searches              | 43 |
| Advanced Search               | 43 |
| Exercise: Searching Images    | 47 |
| Applying Adjustments          | 49 |
| Presets                       | 49 |
| Copy & Paste Settings         | 50 |
| Sync Settings                 | 51 |
| Reset Settings                | 51 |
| Photo Versions                | 51 |
| Exercise: Photo Versions      | 52 |
| Other Browse Features         | 53 |
| Recent                        | 53 |
| Tethered Shooting             | 53 |

|    | Edit Single Photo            | 54       |
|----|------------------------------|----------|
|    | External Editors             | 54       |
|    | Camera Presets               | 55       |
|    | Edit Capture Date            | 57       |
|    | Backup & Restore             | 58       |
| 3. | Edit                         | 61       |
|    | Non-Destructive Editing      | 62       |
|    | ON1 Sidecar Files            | 62       |
|    | Interface Overview           | 63       |
|    | Working With Settings        | 64       |
|    | Common Settings Controls     | 64       |
|    | Reset Settings               | 65       |
|    | Editing History              | 65       |
|    | Snapshots                    | 66       |
|    | Common Editing Tools         | 67       |
|    | Crop                         | 67       |
|    | Transform                    | 68       |
|    | Text                         | 69       |
|    | View                         | 70       |
|    | Masking Tools                | 70       |
|    | Super Select AI              | 70       |
|    | Local                        | 70       |
|    | Faces                        | 71       |
|    | Mask                         | 71       |
|    | Refine                       | 71       |
|    | Retouch Tools                | 72       |
|    | Healing Brush                | 72       |
|    | Prefect Eraser               | 73       |
|    | Retouch Brush<br>Clone Stamp | 73<br>74 |
|    | Using Retouch Tools Together | 74       |
|    | Liquify Tools                | 75       |
|    | Push Tool                    | 76       |
|    | Bloat Tool                   | 76       |
|    | Pinch Tool                   | 76       |
|    | Other Edit Features          | 76       |
|    | Compare Mode                 | 76       |
|    | Solo Mode                    | 76       |
|    |                              |          |

|    | Canvas Size                      | 77       |
|----|----------------------------------|----------|
| 4. | Develop                          | 79       |
|    | Tone & Color                     | 79       |
|    | Camera Profile                   | 79       |
|    | Tone                             | 80       |
|    | Color                            | 81       |
|    | Purity                           | 81       |
|    | Noise & Sharpening               | 82       |
|    | Classic                          | 82       |
|    | NoNoise Al                       | 83       |
|    | Tack Sharp AI                    | 84       |
|    | Both Lens Correction             | 84<br>85 |
|    |                                  |          |
|    | Transform                        | 86       |
|    | Exercise: Basic Adjustments      | 87       |
| 5. | Effects                          | 91       |
|    | How Do Develop & Effects Differ? | 92       |
|    | Common Filter Controls           | 93       |
|    | Effects Controls                 | 93       |
|    | Working With Filters             | 94       |
|    | Adding Filters                   | 94       |
|    | Adjusting Filters                | 95       |
|    | Removing Filters                 | 95       |
|    | Mask Al                          | 96       |
|    | Masking Options                  | 96       |
|    | Blending Options                 | 97       |
|    | Exercise: Add Style In Effects   | 98       |
|    | Exercise: Develop & Effects      | 99       |
| 6. | Masking                          | 103      |
|    | Introduction To Masks            | 103      |
|    | Working With Masks               | 104      |
|    | Masking Options                  | 104      |
|    | Mask Al & Masking Operations     | 105      |
|    | Mask Strength And Smoothness     | 106      |
|    | Viewing Masks                    | 107      |
|    | <del>-</del>                     |          |

|    | Masking Tools                          | 107 |
|----|----------------------------------------|-----|
|    | Super Select Al                        | 108 |
|    | Al Quick Mask                          | 110 |
|    | Original Quick Mask                    | 110 |
|    | Masking Bug                            | 112 |
|    | Masking Brush                          | 114 |
|    | Line Mask                              | 117 |
|    | Exercise: Masking With Super Select Al | 119 |
|    | Luminosity & Color Range Masks         | 121 |
|    | Luminosity Masks                       | 121 |
|    | Color Range Masks                      | 123 |
|    | Refining Masks                         | 124 |
|    | Refine Brush                           | 124 |
|    | Chisel Tool                            | 124 |
|    | Blur Mask Tool                         | 125 |
|    | Exercise: Advanced Masking             | 125 |
| 7. | Sky Swap Al                            | 131 |
|    | Choosing A New Sky                     | 131 |
|    | Adjusting The New Sky                  | 132 |
|    | Blending The Foreground                | 133 |
|    | Exercise: Sky Replacement              | 135 |
|    | Sky Replacement Tips                   | 137 |
|    | Pay Attention To Light                 | 137 |
|    | Match Tonality & Color                 | 137 |
|    | Adjust And Readjust                    | 138 |
|    | Check And Refine The Mask              | 138 |
|    | Consider Using Layers                  | 139 |
|    | Build A Library Of Custom Skies        | 139 |
| 8. | Portrait Al                            | 141 |
|    | The Portrait Pane                      | 141 |
|    | Working With Faces                     | 142 |
|    | Adding Faces                           | 142 |
|    | Deleting Faces                         | 142 |
|    | Refining The Face Mask                 | 142 |
|    | Retouching Skin                        | 143 |
|    | Frequency Separation                   | 143 |

|    | Surface Blur                     | 144        |
|----|----------------------------------|------------|
|    | Adjusting Facial Features        | 144        |
|    | Enhancing Eyes                   | 145        |
|    | Enhancing Lips & Teeth           | 145        |
|    | Exercise: A Portrait Retouch     | 146        |
| 9. | Local Adjustments                | 149        |
|    | Adding Local Adjustments         | 149        |
|    | Local Adjustment Settings        | 149        |
|    | Color Range Masking              | 150        |
|    | Legacy Settings                  | 150        |
|    | Common Uses For Locals           | 151        |
|    | Dodge & Burn                     | 151        |
|    | Cool Or Warm Subjects            | 151        |
|    | Custom Brush Overlays            | 151        |
|    | Darken A Sky                     | 152        |
|    | Color Tint Eyes                  | 152        |
|    | Vignetting                       | 152        |
|    | Color Grading                    | 152<br>153 |
|    | Exercise: Local Adjustments      | 133        |
| 10 | . Layers                         | 157        |
|    | Working With Layers              | 158        |
|    | Canvas Size                      | 158        |
|    | Adding Layers                    | 158        |
|    | Duplicating Layers               | 159        |
|    | Color Fill Layers                | 159        |
|    | Reordering Layers                | 160        |
|    | Resetting Layers Deleting Layers | 160<br>160 |
|    | Aligning Layers                  | 160        |
|    | Manually Aligning Layers         | 161        |
|    | Merging & Stamping Layers        | 161        |
|    |                                  |            |
|    | Exercise: Framing A Photo        | 162        |
|    | Exercise: Blend Exposures        | 165        |
|    | Blending Modes                   | 166        |
|    | Exercise: Blending Modes         | 167        |
|    | Exercise. Dienaing Modes         | 107        |

| Setting Up Photoshop Plug-ins | 169 |
|-------------------------------|-----|
| Using A Photoshop Plug-in     | 170 |
| 11. Multi-Photo Merges        | 173 |
| Panoramas                     | 173 |
| Capturing Panoramas           | 173 |
| Stitching Panoramas           | 174 |
| Batch Stitching Panoramas     | 175 |
| Exercise: Panorama Stitching  | 175 |
| HDR Blending                  | 177 |
| Capturing HDR Photos          | 177 |
| Blending HDR Photos           | 177 |
| Batch HDR Merging             | 179 |
| Focus Stacking                | 180 |
| Understanding Focus Distance  | 181 |
| Focus Stacking Images         | 181 |
| After Focus Stacking          | 183 |
| Time-Lapse                    | 183 |
| Capturing Time-Lapses         | 183 |
| Merging Time-Lapses           | 184 |
| 12. Export & Share            | 187 |
| Export Options                | 187 |
| Naming                        | 188 |
| Destination                   | 188 |
| File Type                     | 189 |
| Resize                        | 189 |
| Sharpening                    | 190 |
| Metadata                      | 190 |
| Watermark                     | 191 |
| Export Presets                | 192 |
| Exercise: Export Presets      | 192 |
| Sharing Photos                | 194 |
| 13. Styles, Presets & Extras  | 197 |
| Working With Styles           | 197 |
| Applying A Style              | 197 |
| Creating A Style              | 198 |
| Modifying & Deleting Styles   | 198 |

|      | Working With Presets                   | 198 |
|------|----------------------------------------|-----|
|      | Previewing Presets                     | 199 |
|      | Applying A Preset                      | 199 |
|      | Creating Presets                       | 201 |
|      | Creating Al Adaptive Presets           | 202 |
|      | Modifying Presets                      | 203 |
|      | Renaming & Deleting Presets            | 204 |
|      | Tagging Favorite Presets               | 204 |
|      | Exercise: Create An Adaptive Al Preset | 204 |
|      | Importing & Exporting Presets          | 208 |
|      | Importing Presets                      | 208 |
|      | Naming Presets                         | 208 |
|      | Exporting Presets                      | 209 |
|      | The Extras Manager                     | 209 |
|      | Why Import An Extra?                   | 209 |
|      | Importing Extras                       | 210 |
|      | Deleting Extras                        | 211 |
|      | Organizing Presets                     | 212 |
| 14.5 | Soft Proofing, Resize & Print          | 215 |
|      | Soft Proofing                          | 215 |
|      | Why Soft Proof?                        | 215 |
|      | Color Spaces                           | 216 |
|      | Color Profiles                         | 216 |
|      | Soft Proofing Workflow                 | 217 |
|      | Soft Proofing Options                  | 218 |
|      | Adjusting Soft Proofs                  | 219 |
|      | Resize Al                              | 220 |
|      | Why Resize Your Photos?                | 220 |
|      | Resize Al Workflow                     | 221 |
|      | Interface Overview                     | 221 |
|      | Resize Al Tools                        | 223 |
|      | Resize Al Settings                     | 223 |
|      | Photo Size                             | 223 |
|      | Settings                               | 224 |
|      | Sharpening                             | 225 |
|      | Film Grain                             | 225 |
|      | Tiling                                 | 226 |
|      | Gallery Wrap                           | 227 |
|      | • 1                                    |     |

| Printing                                          | 228        |
|---------------------------------------------------|------------|
| Printer                                           | 229        |
| Printer Area                                      | 229        |
| Watermark                                         | 230        |
| Sharpening                                        | 230        |
| Parting Thoughts                                  | 233        |
| Appendix                                          | 235        |
| Migrating From Lightroom                          | 237        |
| Preparing To Migrate                              | 237        |
| Migration Limitations                             | 237        |
| Running The Migration Tool                        | 238        |
| ON1 Cloud Sync                                    | 241        |
| What Is ON1 Cloud Sync?                           | 241        |
| Setting Up Cloud Sync                             | 241        |
| Browsing Cloud Sync Devices                       | 242        |
| Publishing To Cloud Sync                          | 242        |
| Publishing Folders & Albums                       | 242        |
| Sync Previews Vs. Originals                       | 243        |
| Unpublishing Folders & Albums                     | 243<br>244 |
| Monitoring Sync Progress ON1 Cloud Sync Workflows | 244        |
| ON1 Photo Mobile                                  | 245        |
| Effects Filter Reference                          | 247        |
| Antique                                           | 247        |
| Black & White                                     | 248        |
| Bleach Bypass                                     | 250        |
| Blur                                              | 250        |
| Borders                                           | 251        |
| Channel Mixer                                     | 253        |
| Color Adjustment                                  | 253        |
| Color Balance                                     | 254        |
| Color Enhancer                                    | 255        |